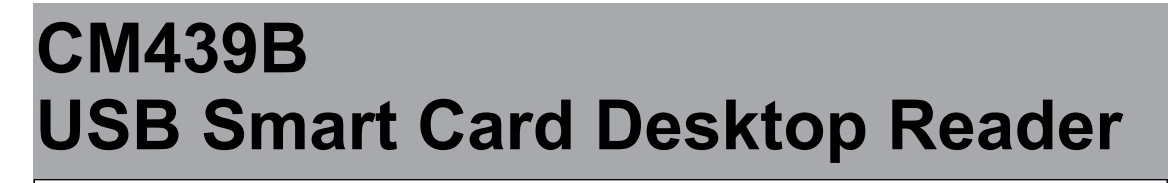

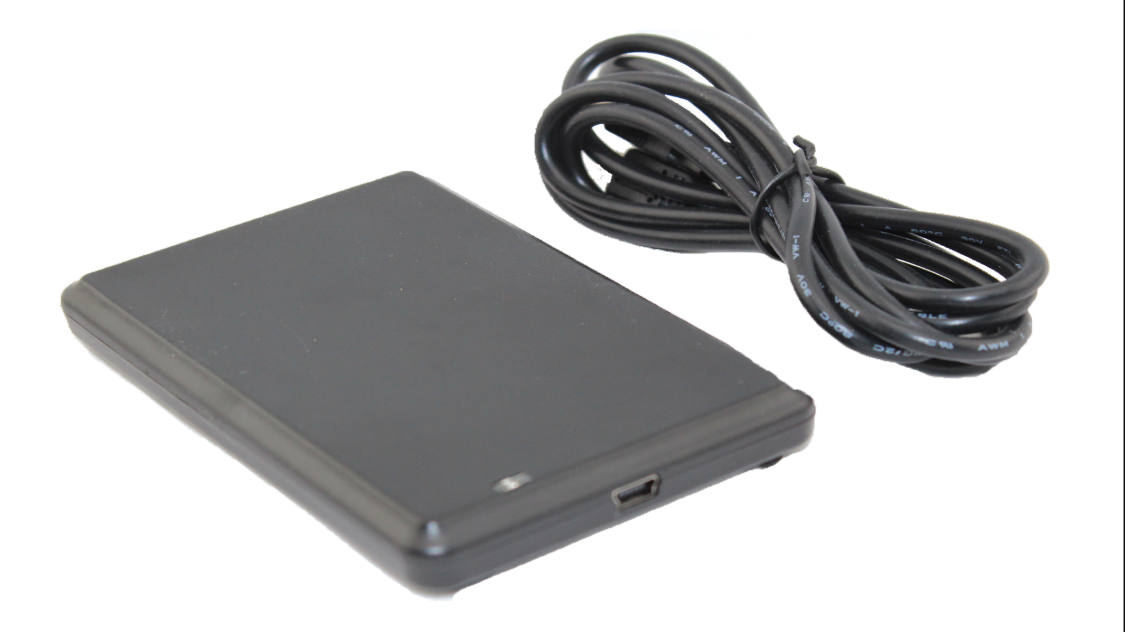

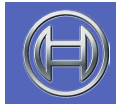

**Security Systems**

EN User Guide

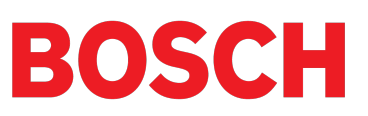

# **CM439 USB Smart Card Desktop Reader**

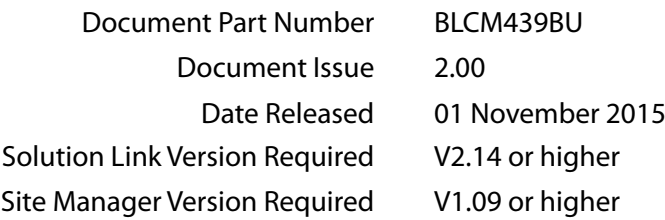

## **Copyright Notice**

Unless otherwise indicated, this publication is the copyright of Bosch Security Systems Pty Ltd ("Bosch"). All rights are reserved. You may download a single copy of this publication. By downloading the publication you agree that you will: (i) only use the publication for your own reference; (ii) not commercially exploit or charge any person for the use of the publication; and (iii) not modify the publication in any way without the prior written permission of Bosch. Except as specified above or where authorised by the Copyright Act 1968 (Cth), no part of this publication may be reproduced, transmitted, modified or stored in any form or by any means, without the prior written permission of Bosch.

#### **Trademarks**

Throughout this document trademark names may have been used. Rather than put a trademark symbol in every occurrence of a trademark name, we state that we are using the names only in an editorial fashion and to the benefit of the trademark owner with no intention of infringement of the trademark.

#### **Notice of Liability**

While every effort has been taken the accuracy of this document, neither Bosch Security Systems Pty Ltd nor any of its official representatives shall have any liability to any person or entity with respect to any liability, loss or damage caused or alleged to be caused directly or indirectly by the information contained in this book. Should you find any error on inconsistency, please notify us accordingly.

Bosch Security Systems Pty Ltd reserves the right to make changes to features and specifications at any time without prior notification in the interest of ongoing product development and improvement.

### **TABLE OF CONTENTS**

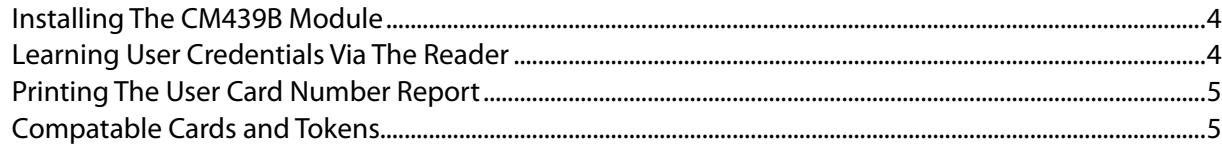

#### **FIGURES**

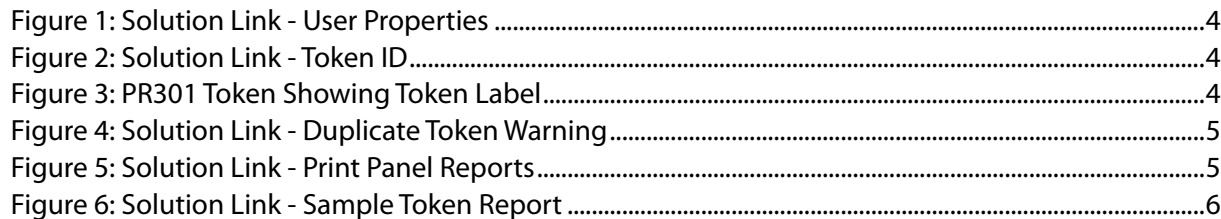

#### **Installing The CM439B Module**

These instructions assume that your computer is turned on and you have installed the Site Manager or Solution Link software. You should be located at the main menu of Site Manager or Solution Link.

#### **1. Connect the USB cable between the PC computer and the CM439 B module.**

Windows will attempt to identify the new hardware and install the necessary drivers. If windows is unable to locate the driver then you will need to manually install it. See installing the driver in the next section for more details.

## **Learning User Credentials Via Smart Card Reader**

Before learning token or card information, select the customer from the Site Manager or Solution Link database that you wish to add user tokens.

If you are adding credentials to an existing system it is recommended that you first connect to the control panel and upload the current configuration before making any changes.

**1. Select and highlight the Card/ Token ID field for the first user that you want to add a new token - See Figure 1.**

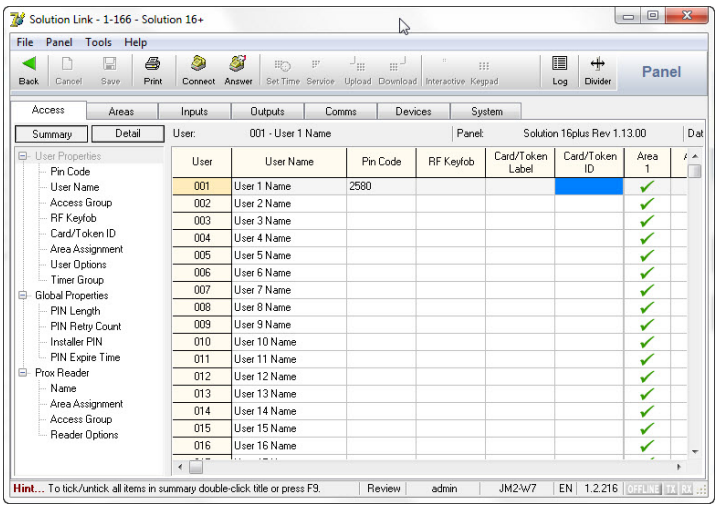

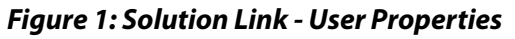

**2. To add a token, press F11 on the computer keyboard (when using Site Manager), or press F12 on the computer keyboard (when using Solution Link).**

A pop-up box will display with three different options - Cancel, Info and Skip.

**Cancel** - select this option when you have finished adding tokens or cards.

**Info** - displays the desktop reader software version.

**Skip** - select this option when you wish to skip a user when adding consecutive tokens or cards.

**3. Now present the first token to the desktop reader.** 

As you add each token, both the Card-Token ID and Card-Token Label fields will identify the new token.

The Card Token ID identifies the token ID, whereas the

#### Card Token Label allows easy external identification and should match the ID number located on the token itself.

| <b>File</b><br>Panel<br><b>Tools</b><br>Help<br>闂<br>е<br>ê<br>€<br>Cancel<br>Save<br>Print<br>Back | Ò.<br>Connect. | З.<br>EEO,<br>Answer      | $\mathbb{S}^n$ | $-_{\mathfrak{m}}$<br>$m -$<br>Set Time Service Upload Download Interactive Keypad |                  | $\cdots$         |                     | 膒<br>⇼<br>Divider<br>Log    | Panel        |               |  |
|----------------------------------------------------------------------------------------------------|----------------|---------------------------|----------------|------------------------------------------------------------------------------------|------------------|------------------|---------------------|-----------------------------|--------------|---------------|--|
| Access<br>Areas                                                                                     | Inputs         | <b>Outputs</b>            |                |                                                                                    | Comms<br>Devices |                  |                     | System                      |              |               |  |
| Detail<br>Summary                                                                                   | User:          | 001 - John Smith          |                |                                                                                    |                  | Panel:           |                     | Solution 16plus Rev 1.13.00 |              | Dat           |  |
| <b>E</b> - User Properties<br>Pin Code                                                              | <b>H</b> ser   | <b>Hser Name</b>          |                | Pin Code                                                                           |                  | <b>RF</b> Kevfob | Card/Token<br>Label | Card/Token<br>ID            | Area<br>1    | $\frac{1}{2}$ |  |
| <b>User Name</b>                                                                                    | 001            | John Smith                |                | 2580                                                                               |                  |                  |                     | 1800F88A30                  | ✓            |               |  |
| Access Group                                                                                        | 002            | Fred Smith                |                |                                                                                    |                  |                  |                     |                             | ✓            |               |  |
| RF Keyfob                                                                                           | nna            | Susan Smith               |                |                                                                                    |                  |                  |                     |                             | ✓            |               |  |
| Card/Token ID                                                                                       | nn4            | Lisa Smith<br>User 5 Name |                |                                                                                    |                  |                  |                     |                             | $\checkmark$ |               |  |
| Area Assignment<br>- User Options                                                                   | 005            |                           |                |                                                                                    |                  |                  |                     |                             | ✓            |               |  |
| - Timer Group                                                                                       | nos            | Liser 6 Name              |                |                                                                                    |                  |                  |                     |                             | ✓            |               |  |
| <b>Global Properties</b><br>₿                                                                       | nn7            | Hser 7 Name               |                |                                                                                    |                  |                  |                     |                             | ✓            |               |  |
| PIN Length                                                                                          | nna            | User 8 Name               |                |                                                                                    |                  |                  |                     |                             | $\checkmark$ |               |  |
| PIN Retry Count                                                                                     | nna            | Liser 9 Name              |                |                                                                                    |                  |                  |                     |                             | ✓            |               |  |
| Installer PIN                                                                                       | n10            | Liser 10 Name             |                |                                                                                    |                  |                  |                     |                             | $\checkmark$ |               |  |
| PIN Expire Time                                                                                     | f11            | Haer 11 Name              |                |                                                                                    |                  |                  |                     |                             | ✓            |               |  |
| Ėŀ<br>Prox Reader                                                                                   | 012            | User 12 Name              |                |                                                                                    |                  |                  |                     |                             | ✓            |               |  |
| Name                                                                                                | 013            | Liser 13 Name             |                |                                                                                    |                  |                  |                     |                             | $\checkmark$ |               |  |
| Area Assignment<br>- Access Group                                                                   | $n14$          | Hser 14 Name              |                |                                                                                    |                  |                  |                     |                             | $\checkmark$ |               |  |
| Reader Options                                                                                      | 015            | Hser 15 Name              |                |                                                                                    |                  |                  |                     |                             | V            |               |  |
|                                                                                                    | 016            | User 16 Name              |                |                                                                                    |                  |                  |                     |                             |              | ۰             |  |

*Figure 2: Solution Link - Token ID*

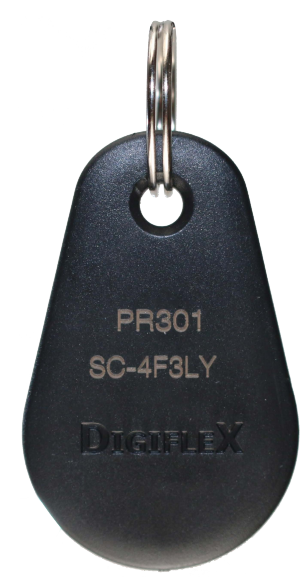

*Figure 3: PR301 Token Showing Token Label*

- **4. To add a token to the next user, simply present the next token or card.**
- **5. When you have finished adding tokens or cards, press 'Cancel' in the pop-up box.**

If you are adding tokens or cards to random users, then repeat both steps 1, 2, 3 and 5 until all tokens required have been added.

**6. Save the changes made, then download the new user token/card ID's to the control panel.**

Site Manager or Solution Link software will notify if there are duplicate token ID's assigned to users when saving programming changes.

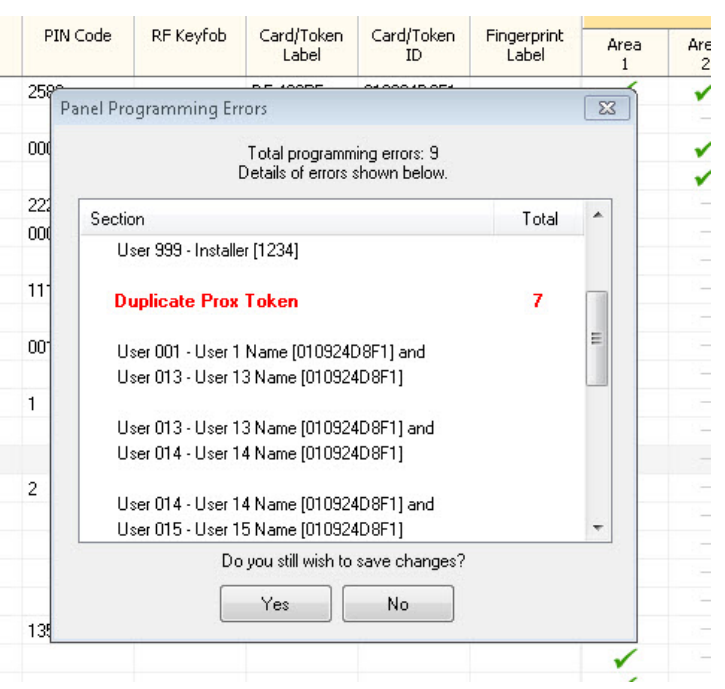

*Figure 4: Solution Link - Duplicate Token Warning*

### **Printing The User Card Number Report**

The 'Panel User Card Number Report' can be used to simplify the task of distributing credentials to a large number of users. This report details the user names and the corresponding encrypted token or card label.

**1. Select the Print tab in the menu bar.**

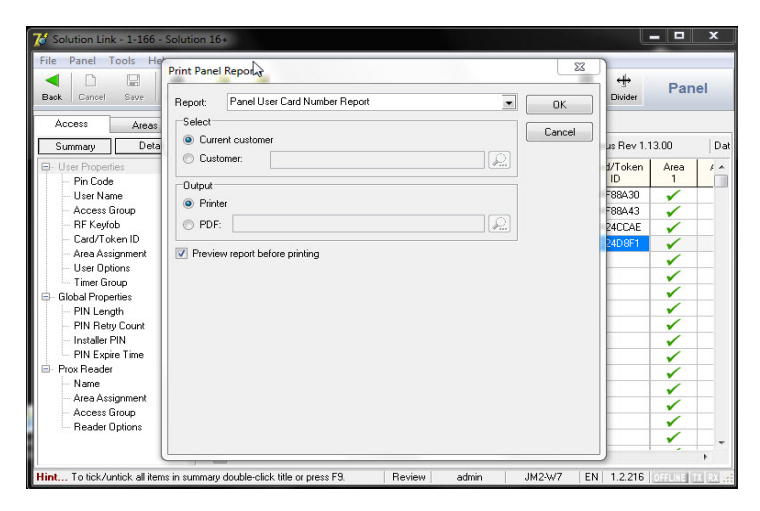

*Figure 5: Solution Link - Print Panel Reports*

- **2. Select the 'Panel User Card Number Report' for the type of report to print.**
- **3. Select the output type required (eg. Select Printer to directly print the report or PDF to save the report in PDF file format and then print later).**
- **4. Press OK to print the report.**

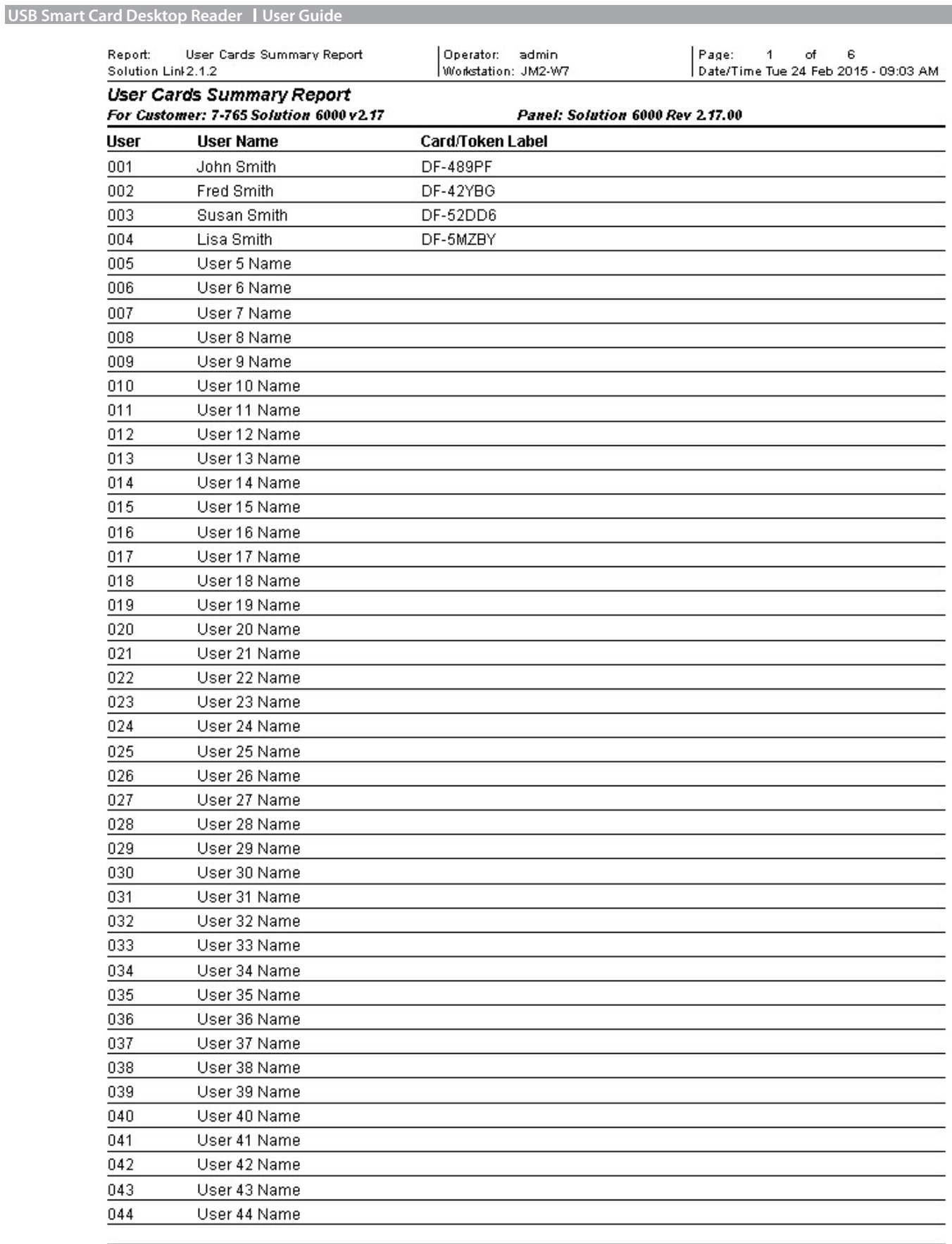

## *Figure 6: Solution Link - Sample Token Report*

## **Compatable Cards and Tokens**

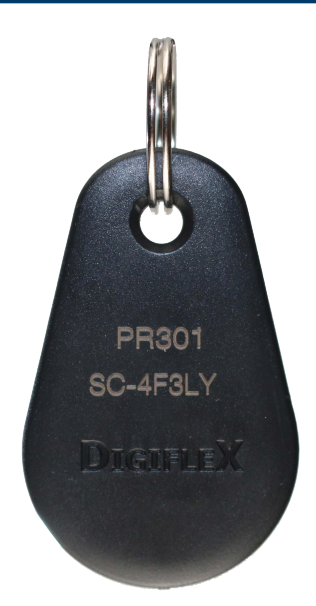

*PR301: Smart Card Blue 13.56mhz ISO14443A*

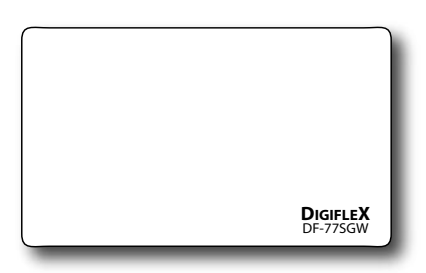

*PR350: ISO Smart Card 13.56mhz ISO14443A*

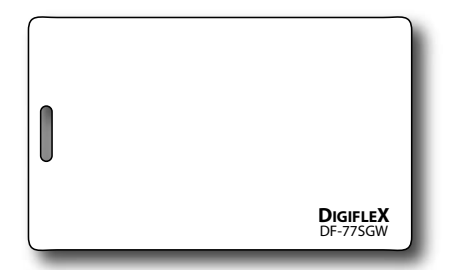

*PR353: ISO Smart Card - White - Punched Short Edge*

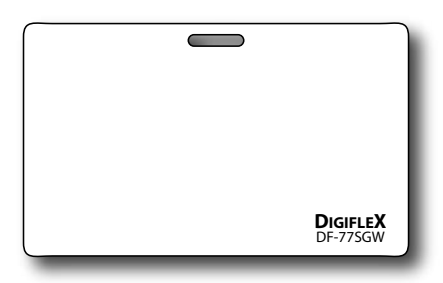

*PR354: ISO Smart Card - White - Punched Long Edge*

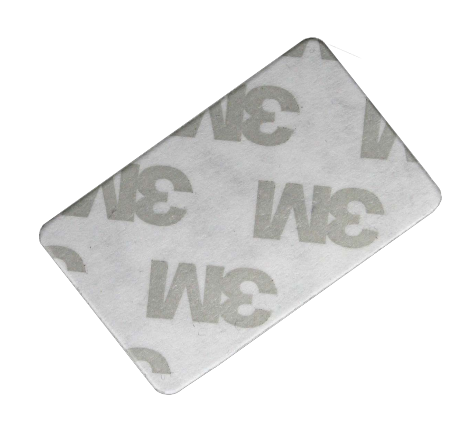

*PR365: Stick on Smart Card 13.56mhz ISO14443A*

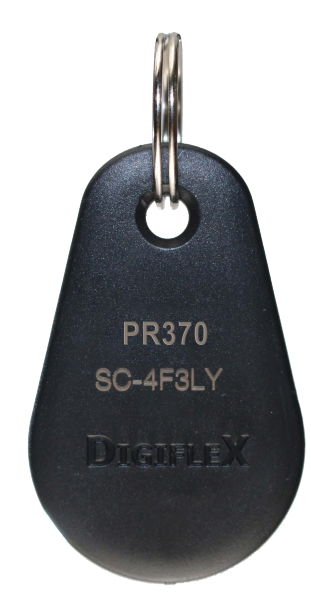

*PR370: Dual credential EM + Smart Card*

Bosch Security Systems Level 2, 21 Solent Circuit Baulkham Hills, NSW 2153 Australia Phone: 1300 026 724 www.boschsecurity.com.au

© 2015 Bosch Security Systems BLCM439BU Issue FTR1.0

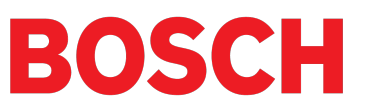